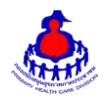

# **คู่มือการบันทึก อสม.หมอประจ าบ้าน**

## 1. **เข้าสู่ระบบ**

เข้าสู่เว็บไซต์โดยผ่าน URL http://www.thaiphc.net คลิกเมนู**"อสม.หมอประจ าบ้าน"**

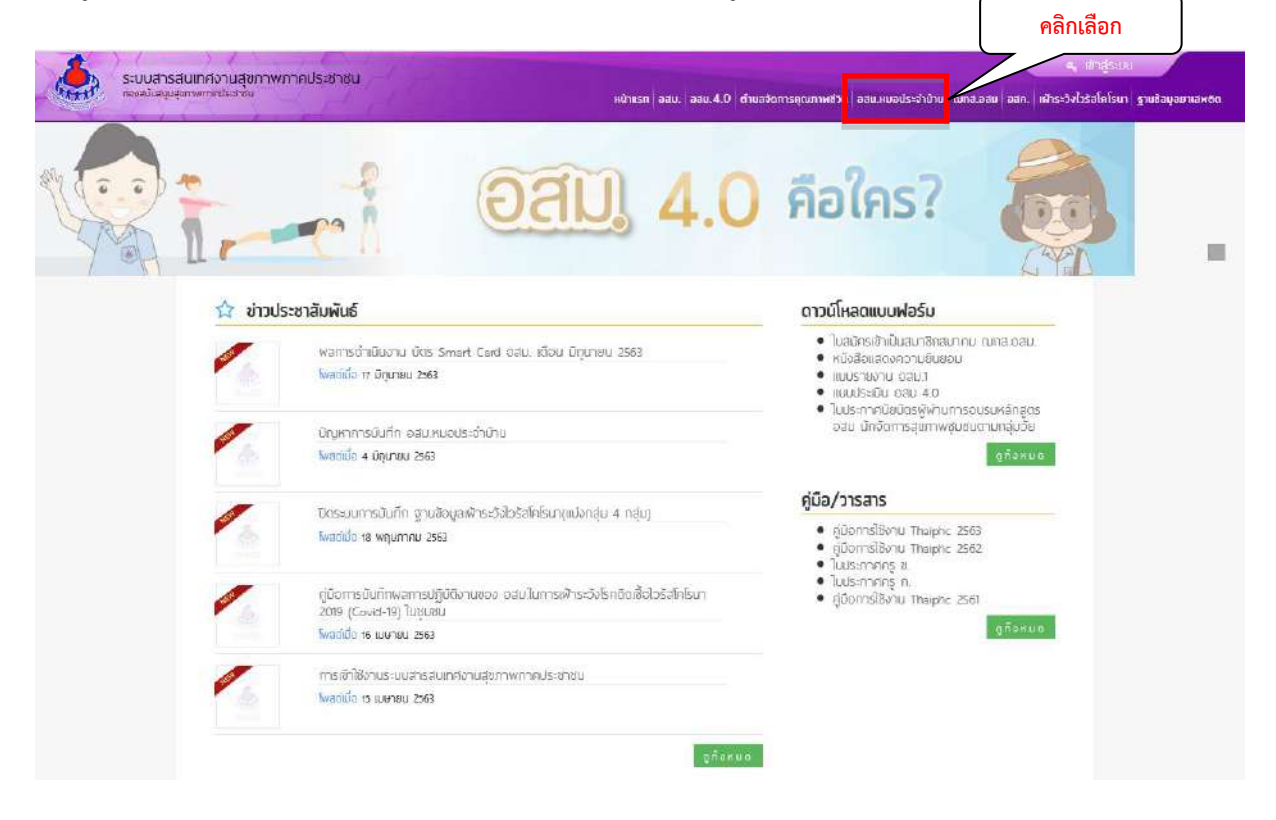

### 2.คลิก **รายงาน อสม.หมอประจ าบ้าน**

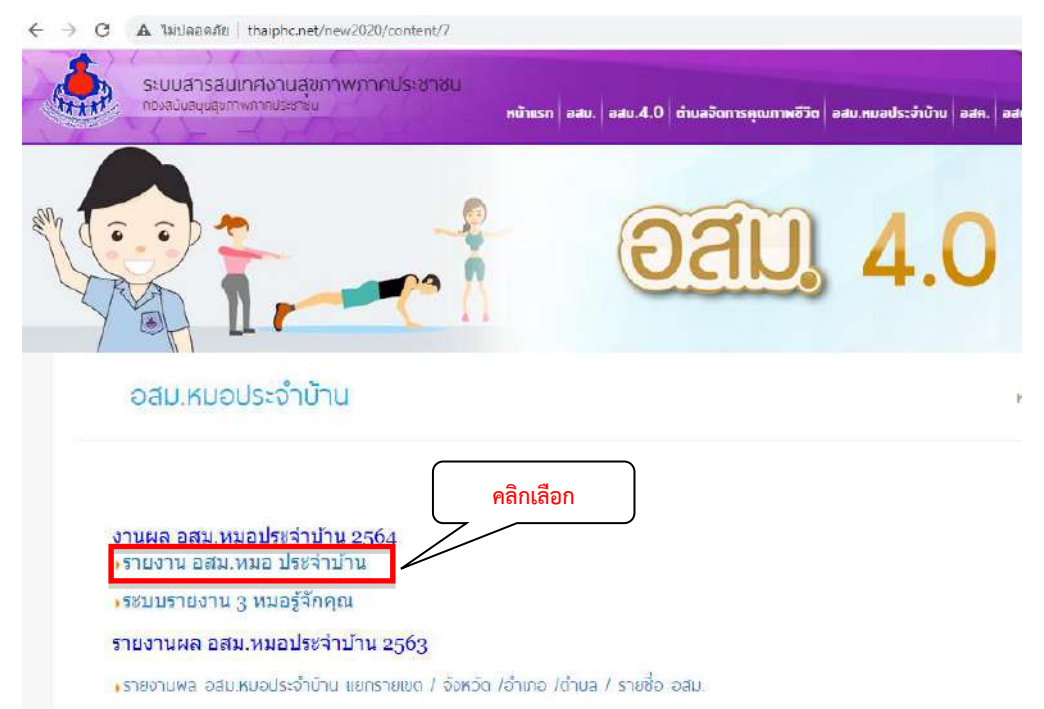

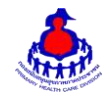

3.ท าการกรอกชื่อผู้ใช้งาน และรหัสผ่าน จากนั้นกดปุ่ม **"เข้าสู่ระบบ"**

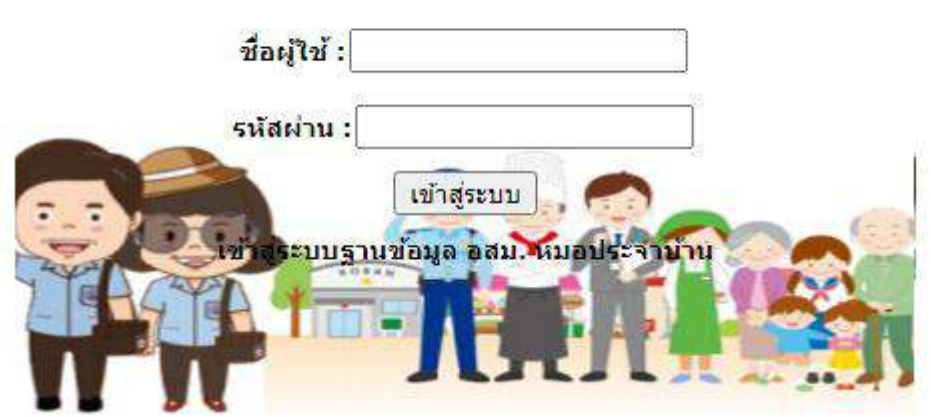

 $\ll$ หลังจากเข้าสู่ระบบสำเร็จจะแสดงหน้าจอของเมนูการใช้งาน คลิกเลือก **ระบบรายงาน อสม. หมอประจำบ้าน** 

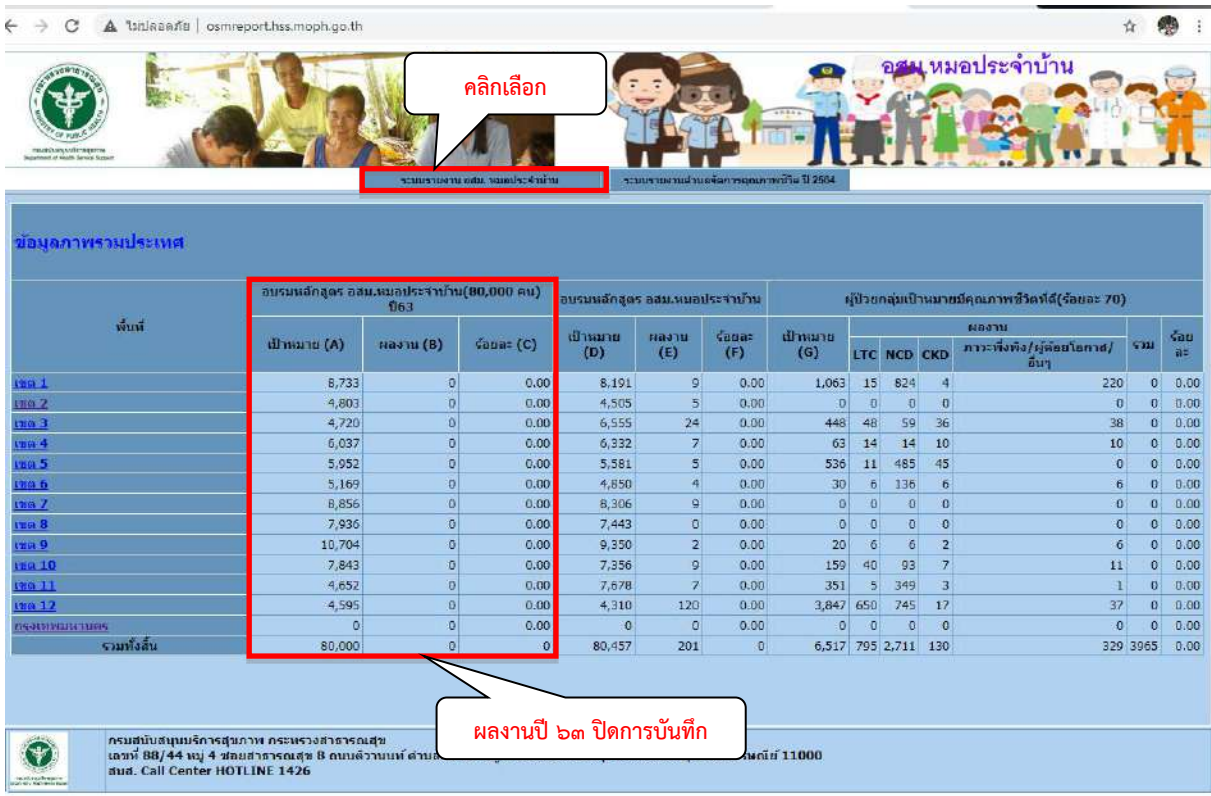

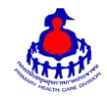

## ้ ๕. คลิกเลือกเมนูที่ ๒ ข้อมูลหมอประจำบ้าน ---> เพิ่มรายการข้อมูล ดังนี้

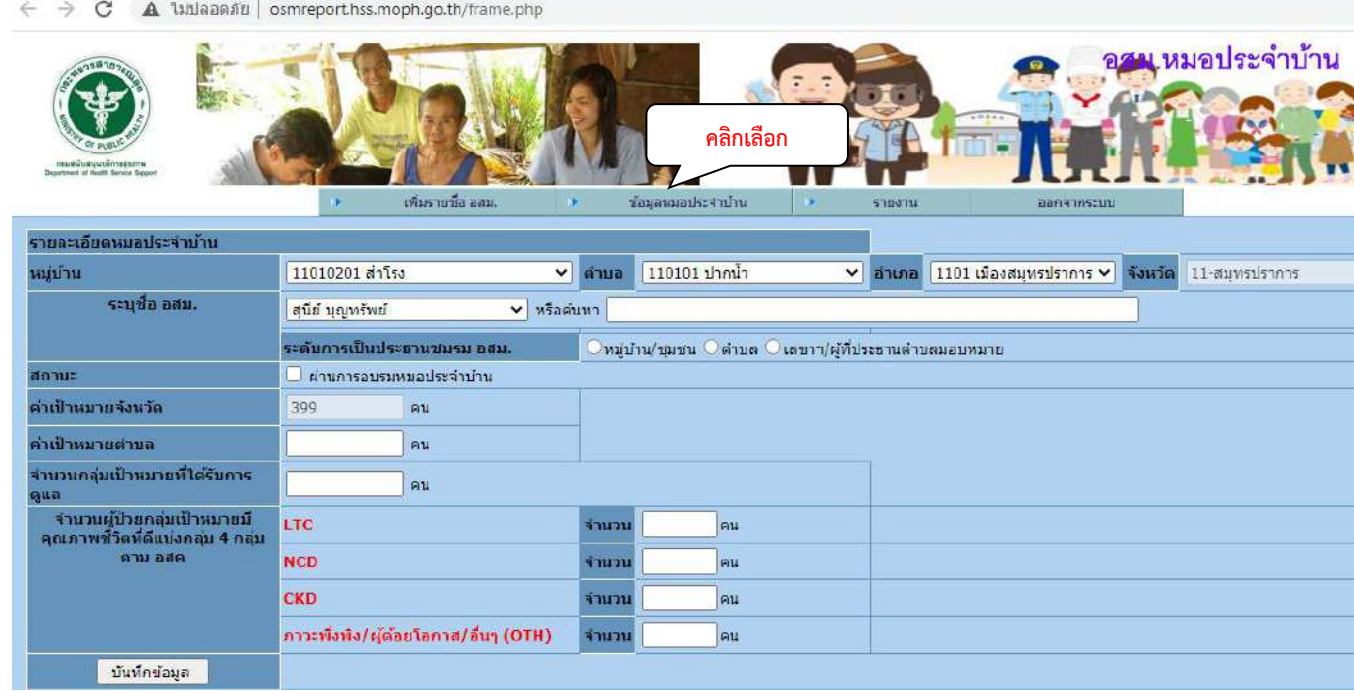

- หากผู้ใช้งานระดับจังหวัด ให้เลือก อำเภอ ตำบล และหมู่บ้าน
- ระบุชื่อ อสม. หากไม่มีรายชื่อ อสม. ให้เพิ่มที่เมนู เพิ่มรายชื่อ อสม. (เมนูที่ ๑)
- เลือกระดับการเป็นประธาน ชมรม อสม. ระดับ หมู่บ้าน/ชุมชน หรือตำบล หรือ เลขาฯ/ผู้ที่ประธานตำบล

#### มอบหมาย

- คลิกผ่านการอบรมหมอประจำบ้าน (ต้องไม่ซ้ำคนเดิมปี๖๓)
- ทางกองสนับสนุนสุขภาพภาคประชานได้กำหนดค่าเป้าหมายจังหวัด(คน)
- ค่าเป้าหมายตำบล ต้องไม่เกินค่าเป้าหมายจังหวัด
- จ านวนผู้ป่วยกลุ่มเป้าหมายที่ได้รับการดูแล
- จำนวนผู้ป่วยกลุ่มเป้าหมายมีคุณภาพชีวิตที่ดีแบ่งกลุ่ม ๔ กลุ่ม ตาม อสค ต้องไม่เกินกลุ่มเป้าหมายที่ได้รับการ

#### ดูแล

-กดปุ่มบันทึกข้อมูล

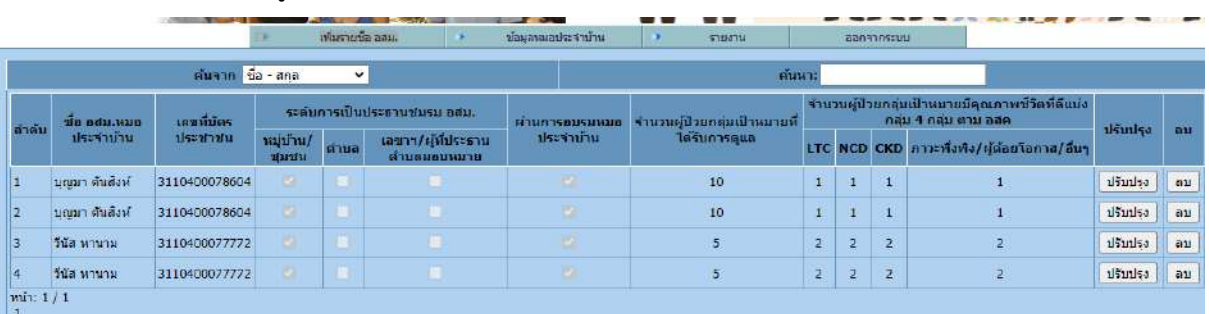

### ้๖. ตรวจสอบข้อมูลหมอประจำบ้านที่ทำการบันทึก

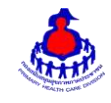

## ี ๗. เมนูที่ ๓ เมนูรายงาน --->สรุปข้อมูล อสม.หมอประจำบ้าน ระดับจังหวัด

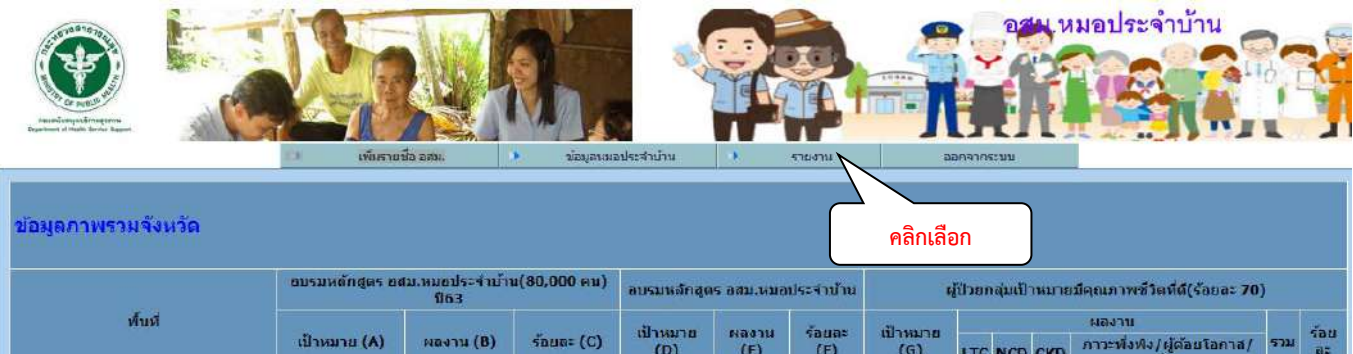

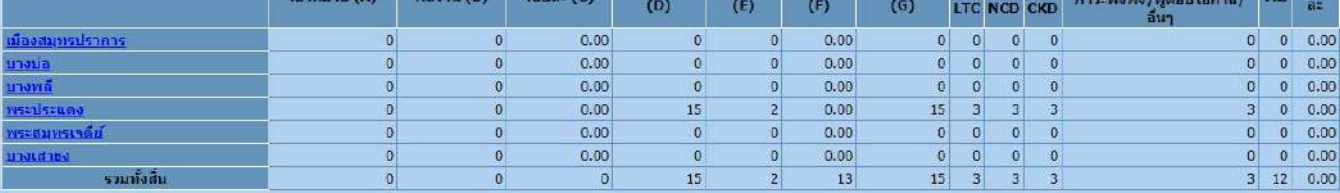